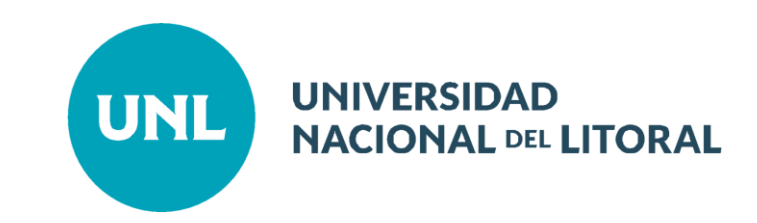

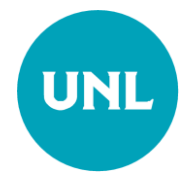

### Sistema Integrado de Gestión de Pasantías

**Instructivo Estudiante**

**Ingreso al Sistema: <https://servicios.unl.edu.ar/empleo/portal/>**

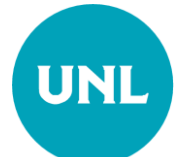

### Registro de Estudiante

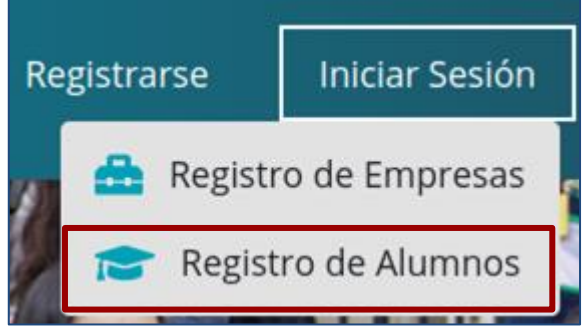

Se debe completar con los datos Usuario: (del SIU-Guaraní o de UNL Virtual) y colocar la UA a la que pertenece. Aceptar términos y condiciones; y SOLICITAR ALTA.

Una vez que el sistema aprueba la solicitud ingresa con dichos datos al portal.

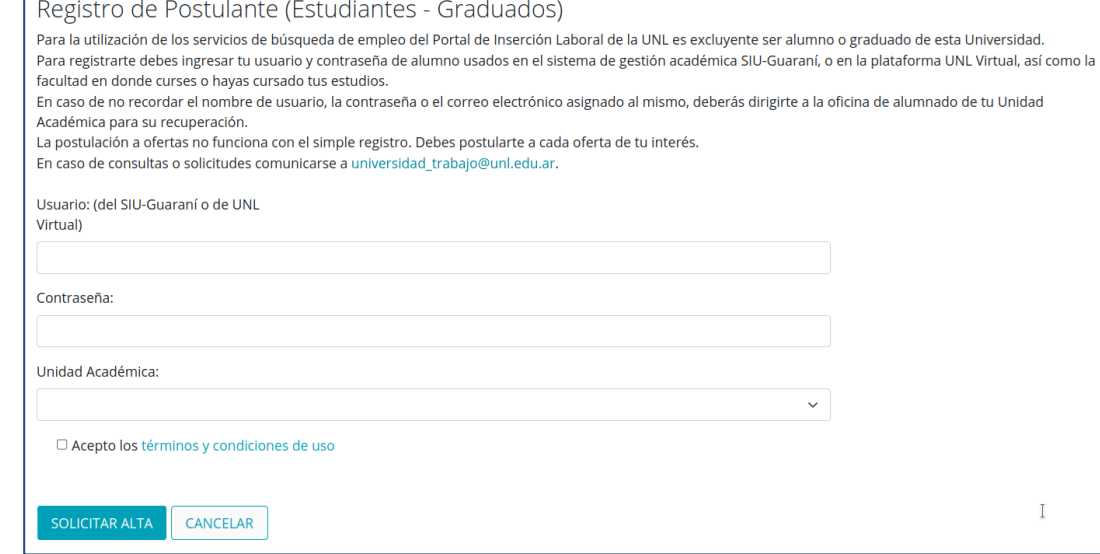

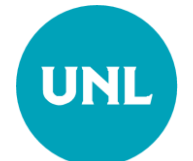

## ACTUALIZACIÓN DE TU INFORMACIÓN

Antes de postularte a una pasantía, verifica tener actualizada tu información académica y personal

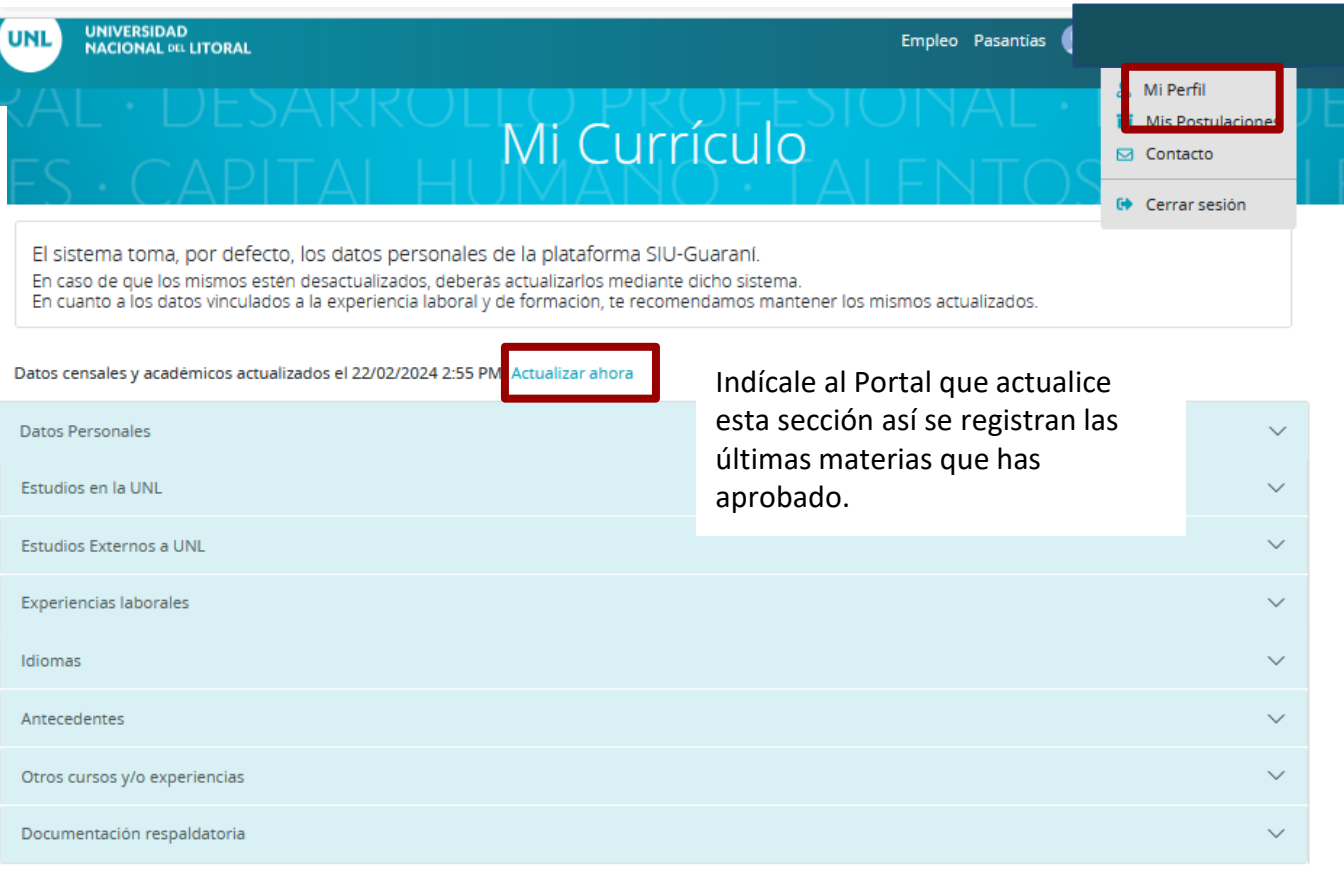

Descargar información: Descargar toda la información en formato PDF

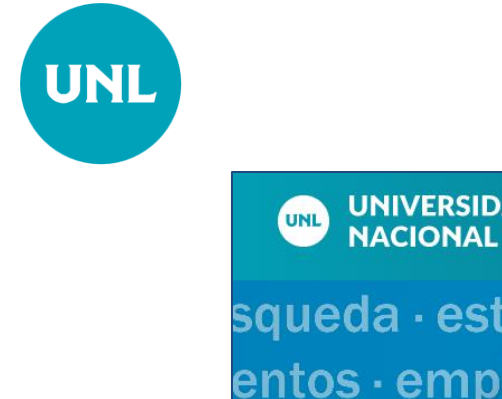

### Postulación

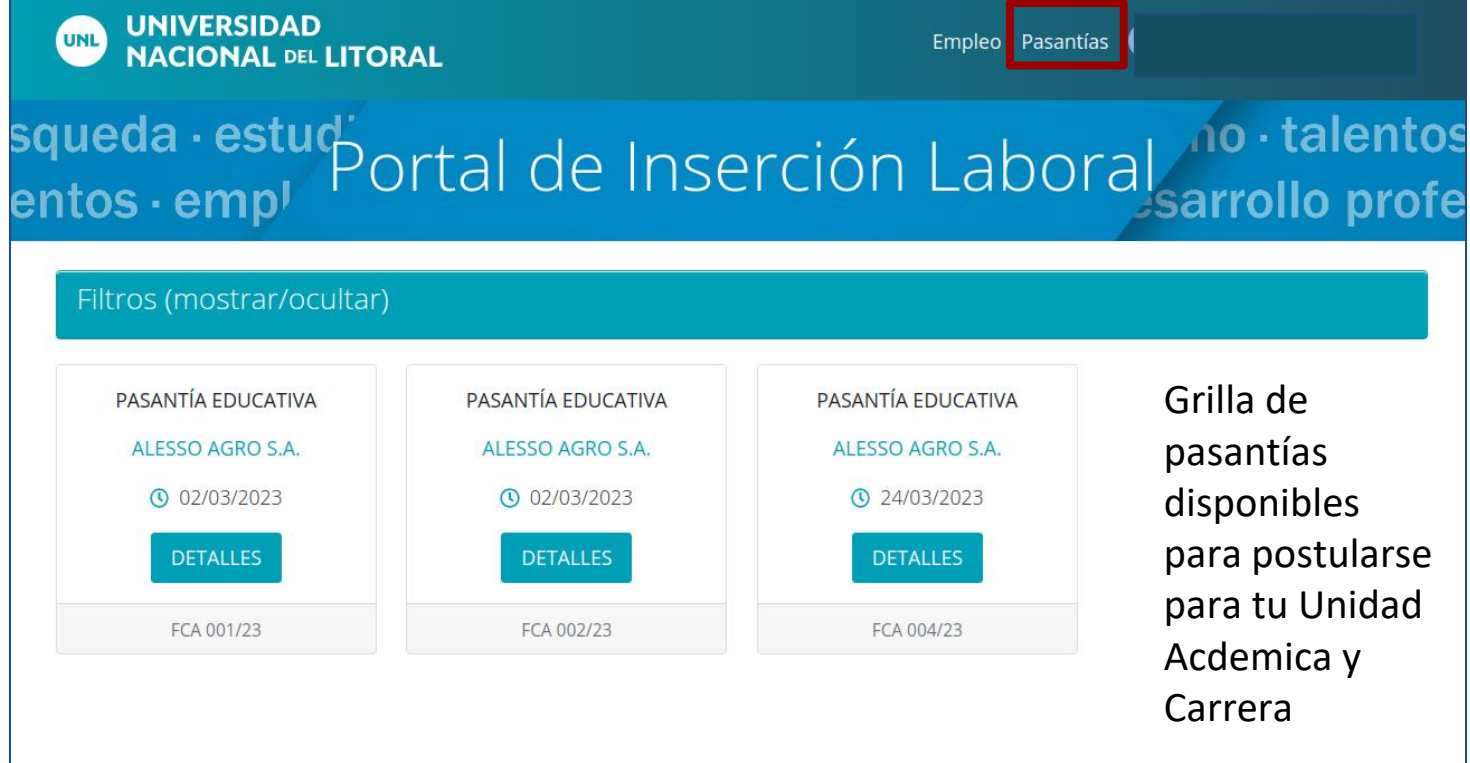

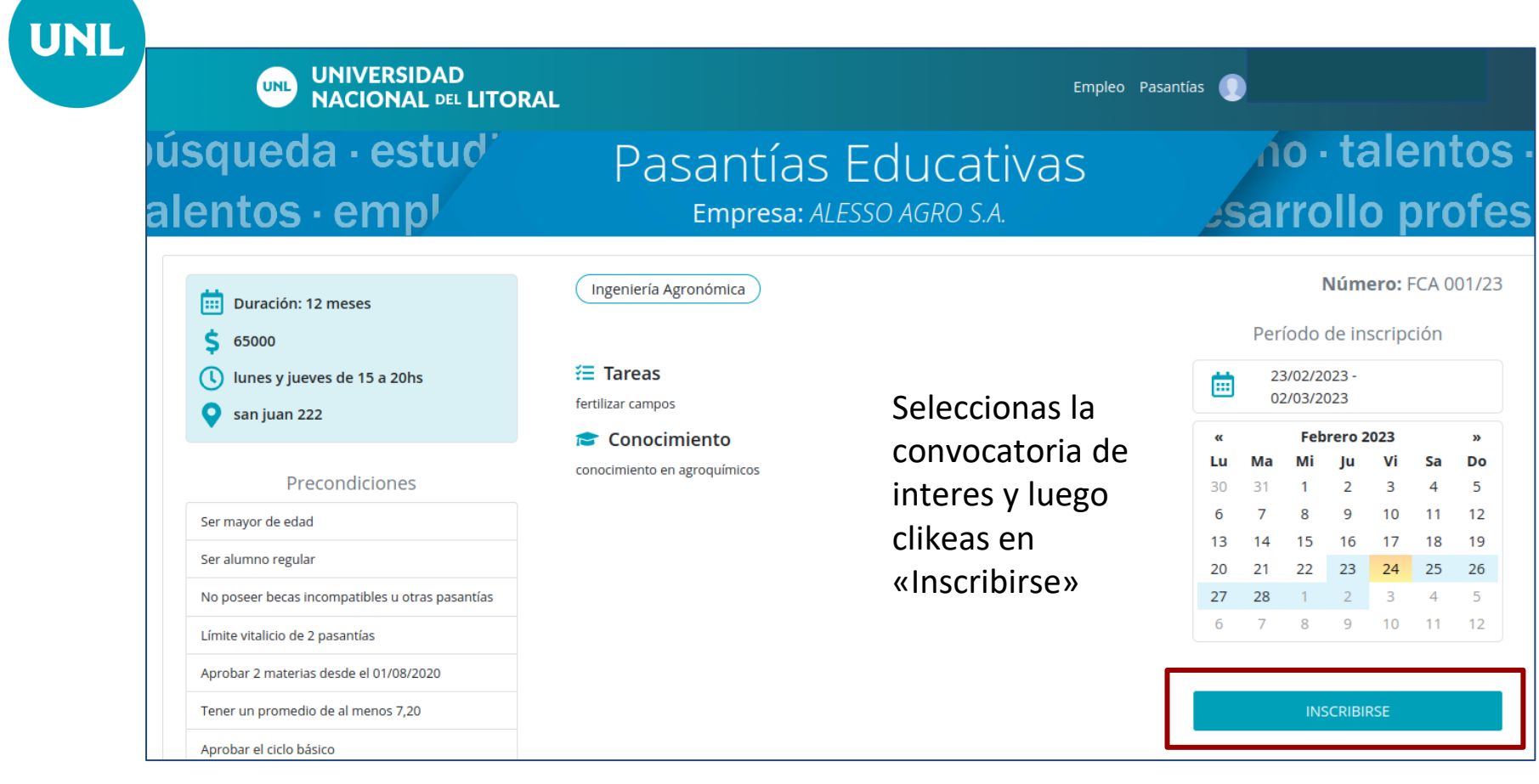

# UNL

#### Una vez inscripto se indica con este símbolo

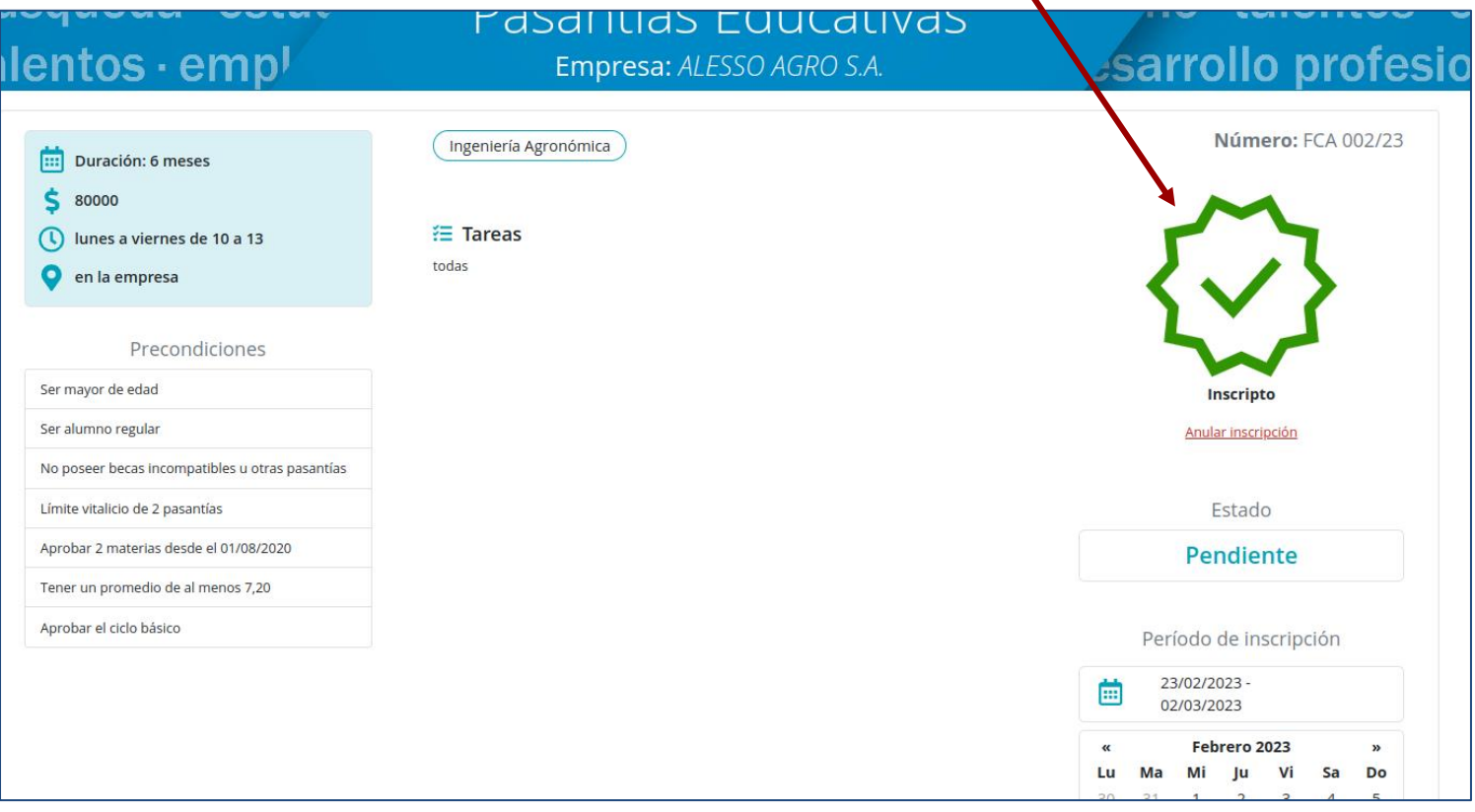

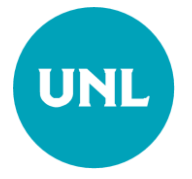

### Postulaciones

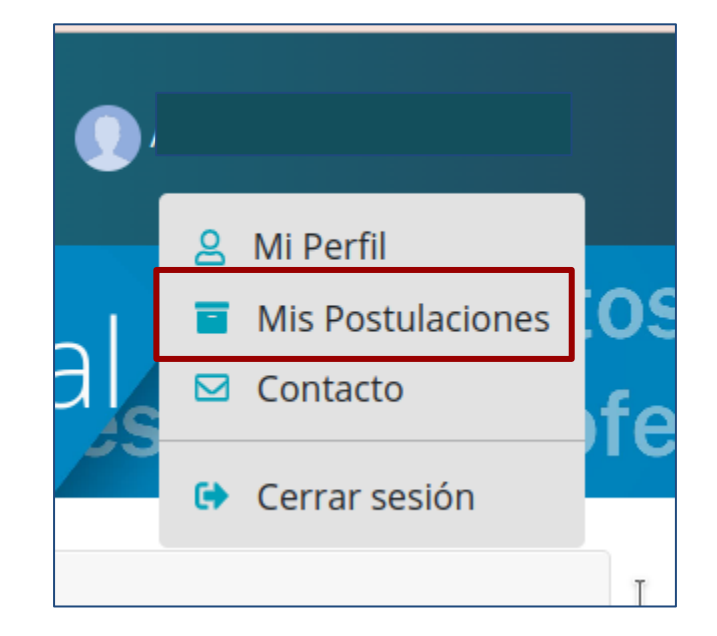

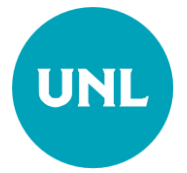

### Postulaciones

Muestra la condición del postulante frente a la pasantía a la que aplicó.

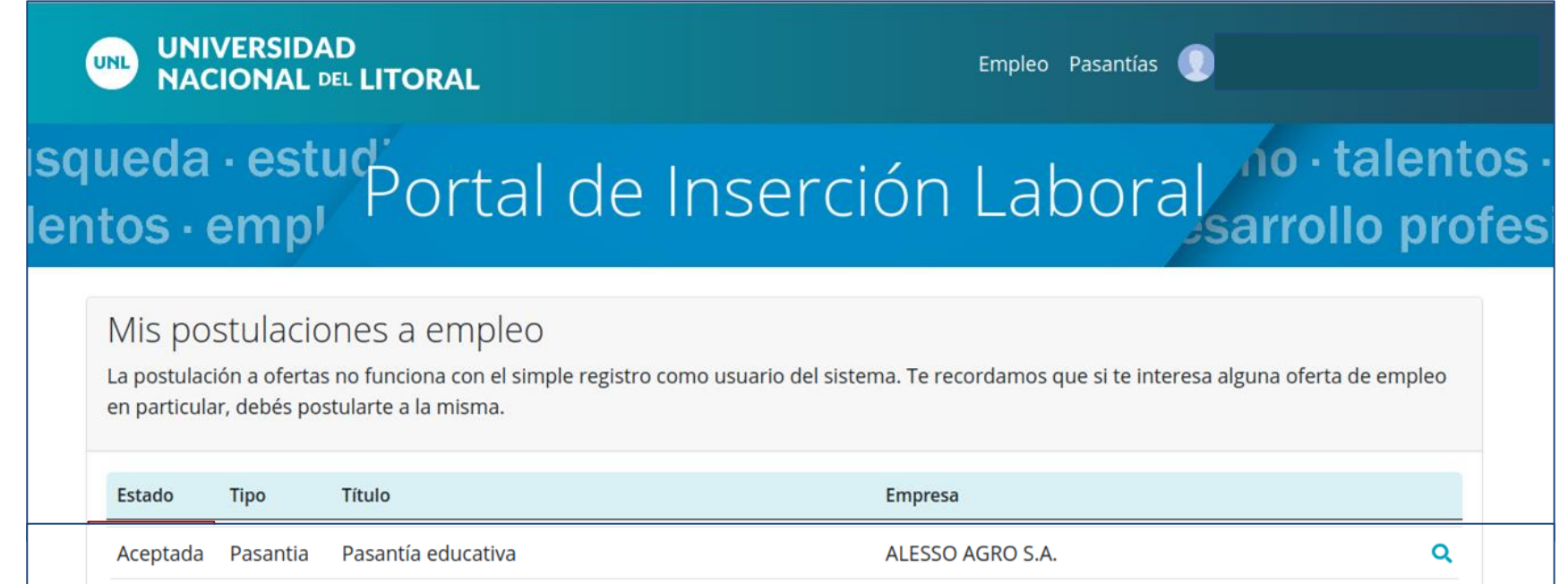

Tu postulación fue aceptada por cumplir los requisitos requeridos por la pasantía.

El proceso continúa por parte de la empresa/organismo/institución solicitante quien se contacta con quienes se hayan postulado para el proceso de selección.

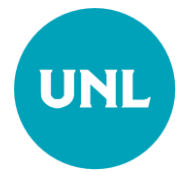

### Consultas

Escribinos a:

[vinculacion@fhuc.unl.edu.ar](mailto:vinculacion@fhuc.unl.edu.ar)

[universidad\\_trabajo@unl.edu.ar](mailto:universidad_trabajo@unl.edu.ar)

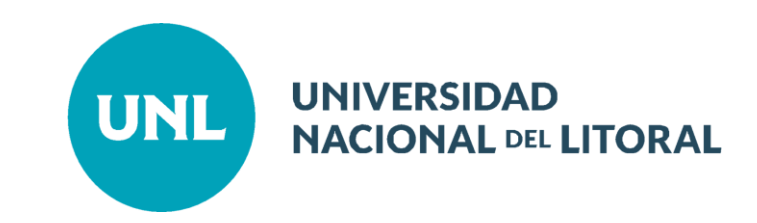